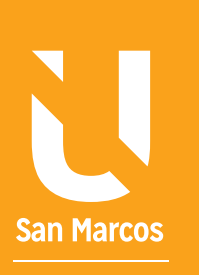

# ELEMENTOS EN EUNCIONES

**AUTOR: WALTER MADRIGAL CHAVES DICIEMBRE: 2019**

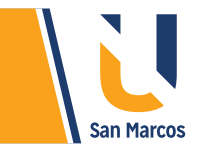

# **TABLA DE CONTENIDOS**

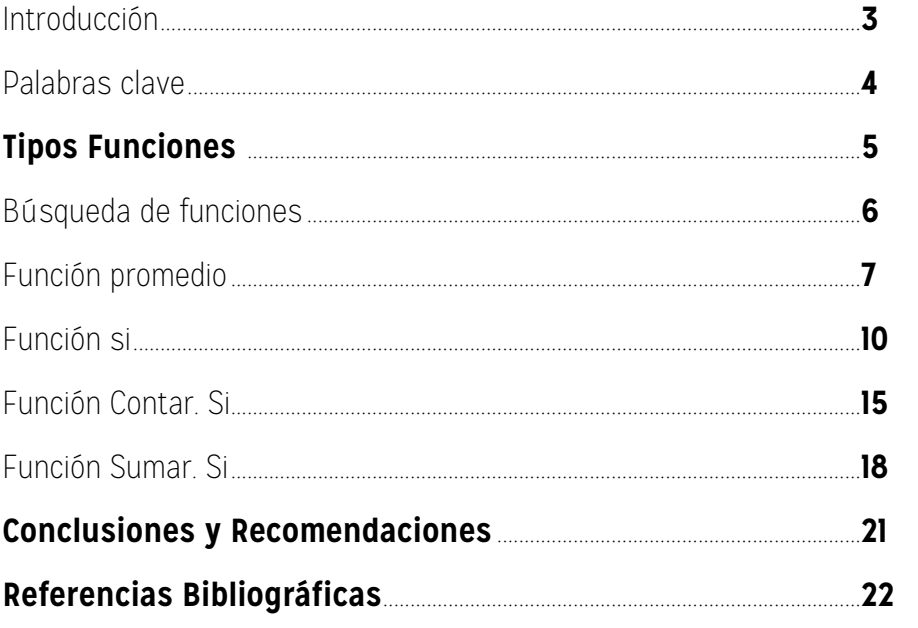

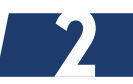

# <span id="page-2-0"></span>**INTRODUCCIÓN**

Según el sitio web (Excel total, 2019) Una *función es un procedimiento predefinido* que ha sido incorporando en Excel desde su fabricación y que nos ayuda a realizar *cálculos* utilizando los datos que proporcionamos como sus argumentos. Para utilizar correctamente las funciones de Excel, necesitamos conocer a la perfección cada una de sus partes, como su nombre y sus argumentos obligatorios y opcionales.

Como se indicó, las funciones ya vienen predefinidas en el programa, *no se puede modificar su comportamiento*, lo que si podemos es *cambiar sus variables* para obtener resultados diferentes.

Existen gran variedad de funciones disponibles. Excel, para una mejor compresión y para tener un orden claro, dividió estas funciones en categorías, algunas de ellas son: *financieras, matemáticas, lógicas, fecha y hora y búsqueda*. En esta lectura se estudian algunas de la más utilizadas y útiles para nuestros trabajos.

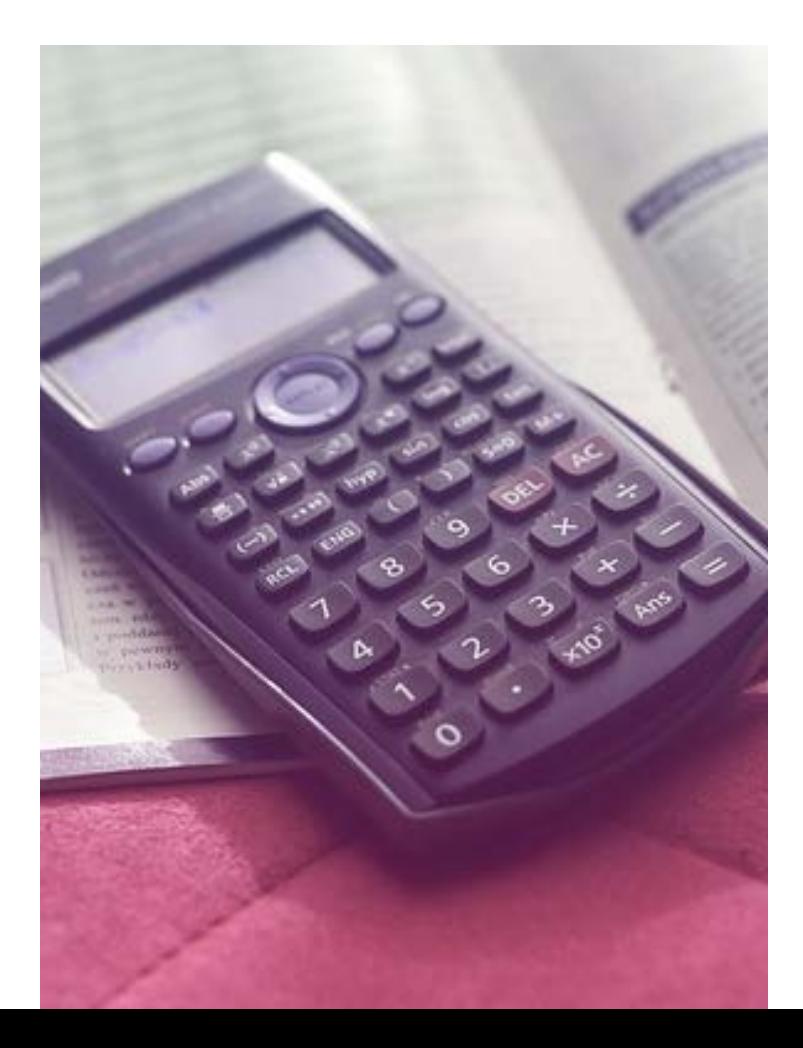

<span id="page-3-0"></span>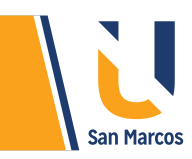

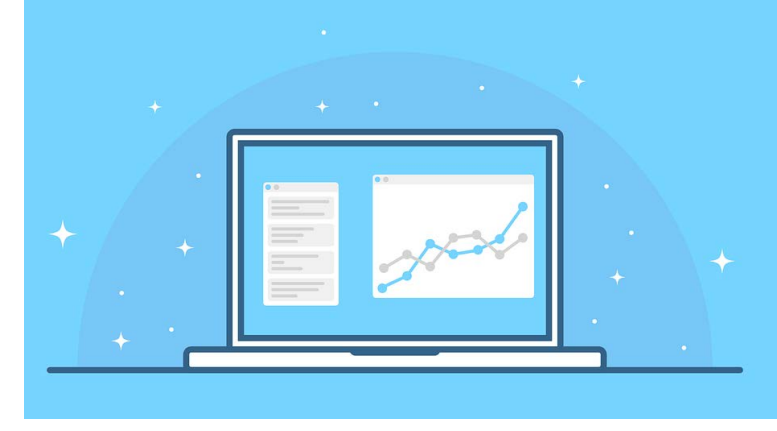

#### **PREGUNTA DISPARADORA**

*¿Qué son las funciones de Excel?*

#### **ABSTRACT O RESUMEN**

Las funciones son procedimiento en Excel predefinidos, en el cual nosotros como usuarios para utilizarlas solo *debemos cambiar los parámetros* a evaluar, existen gran variedad defunciones, estas se clasifican según su funcionamiento.

Algunos de los ejemplos que se analizan en esta lectura son:

*Promedio: genera el promedio de un grupo de datos numéricos.*

*Máximo y mínimo:* Nos muestra el valor máximo y valor mínimo de un grupo de datos.

*Si:* permite hacer una validación de dos datos y a partir de esta tomar decisiones, siempre hay una acción verdadera y otra falsa. Esta función tiene variables como Sumar.si y Contar.si

*Contar.si:* Cuenta las celdas que cumplan con un criterio.

*Sumar.si:* suma el valor de las celdas que cumplan con un criterio.

**4**

# **PALABRAS CLAVE**

**Funciones Promedio Máximo Mínimo Sumar si**

<span id="page-4-0"></span>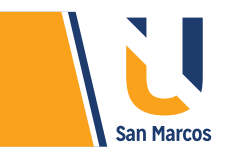

# **TIPOS FUNCIONES**

Excel agrupa las funciones en diferentes categorías de acuerdo con su rol, en la siguiente figura se muestran las diferentes agrupaciones. Ejemplo, hay categorías de *texto, fecha y hora, financieras, matemáticas, lógicas matemáticas* entre otras.

**Figura 1.** Categorías de las funciones.

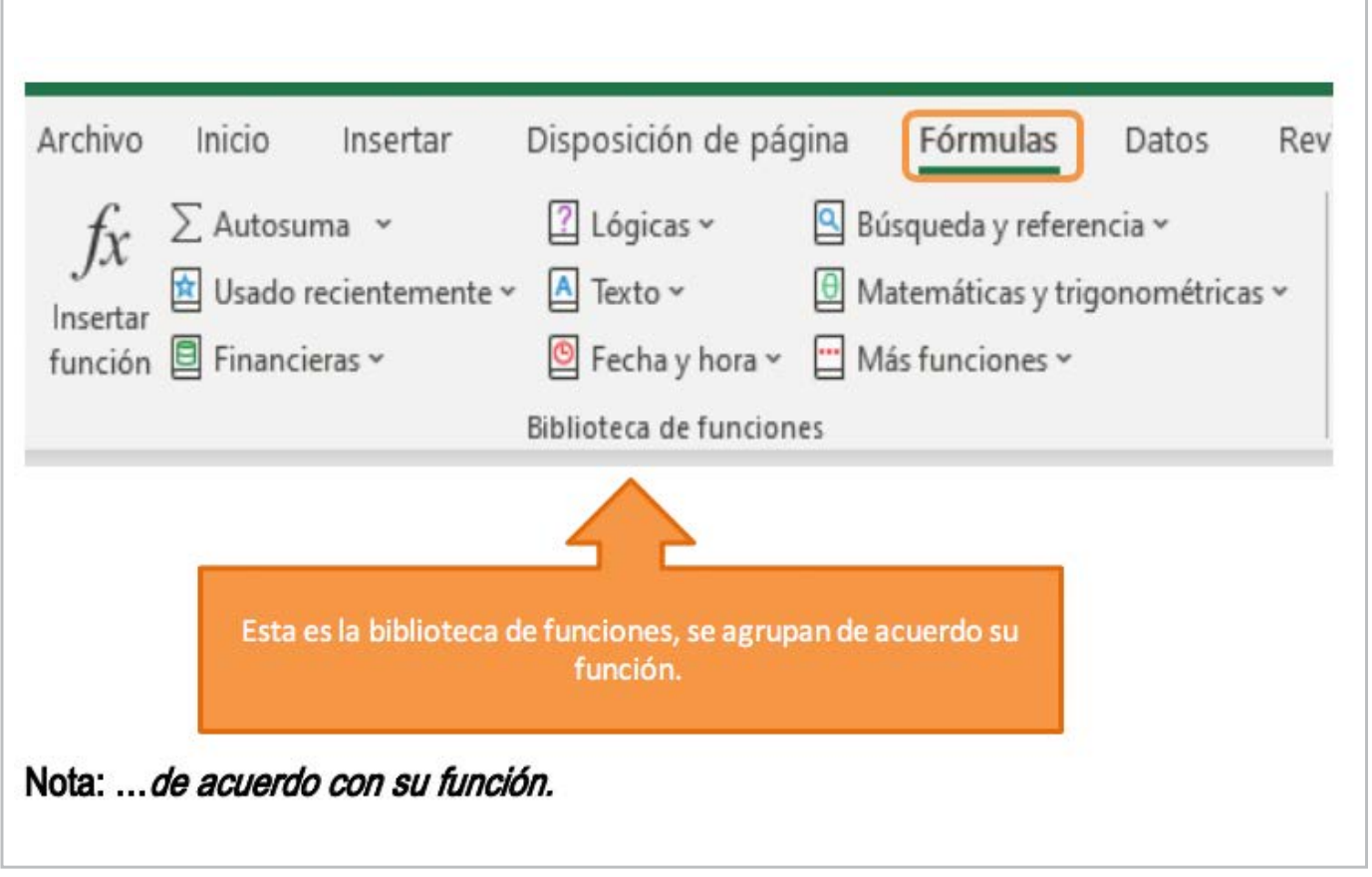

 $\bm{o_O}$ 

 $n_{\rm c}$ 

**Fuente:** elaboración propia

600

**5**

En este curso se estudiarán las funciones más importantes, algunas se abarcan en esta lectura y otras las veremos en un vídeo teleclase más adelante.

<span id="page-5-0"></span>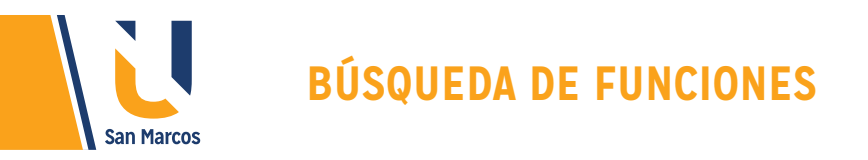

Para encontrar la función que necesitamos implementar hay dos rutas, la primera es mediante la pestaña fórmulas, es necesario buscar en cada grupo de funciones para encontrar la deseada, la otra forma es mediante el complemento Inserta función, en las *figuras 2 y 3* se muestran como ingresar.

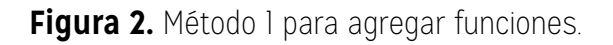

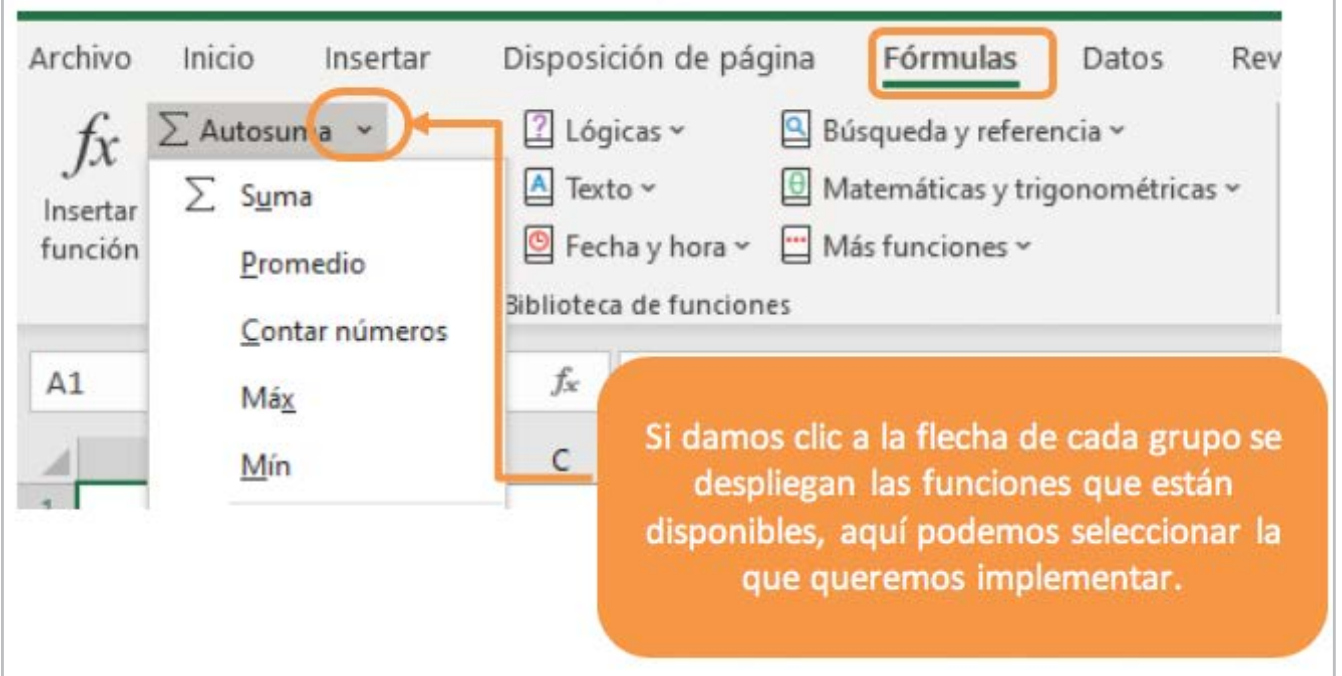

**Figura 3.** Método 2 para ingresar funciones

![](_page_5_Figure_5.jpeg)

**Fuente:** elaboración propia

<span id="page-6-0"></span>![](_page_6_Picture_0.jpeg)

# **FUNCIÓN PROMEDIO**

Esta función se utiliza sobre datos tipo número, permite sacar el promedio de un *grupo de datos*. La fórmula manual de promedio sería sumar todos los datos y dividirlo entre el total de elementos, pero con Excel podemos hacerlo más rápido.

**NOTA: …donde queremos**…

![](_page_6_Picture_4.jpeg)

**Figura 4.** Selección de función Promedio

![](_page_6_Picture_59.jpeg)

**Fuente:** elaboración propia

![](_page_7_Picture_0.jpeg)

En el cuadro que aparece después de seleccionar la función *Promedio* debemos modificar los parámetros solicitados.

#### **Figura 5.** Aplicación de la función promedio

![](_page_7_Figure_3.jpeg)

**Fuente:** elaboración propia

**NOTA: …deben ir datos…**

![](_page_7_Picture_6.jpeg)

![](_page_8_Picture_0.jpeg)

## **Figura 6.** Función Máximo (MAX)

![](_page_8_Picture_166.jpeg)

#### **Nota: …los datos por evaluar.**

A  $B$ D. E F  $\mathsf{G}$  $\mathbf{I}$ 1 - Esta función se Alumno Nota Argumentos de función × encuentra como: MIN  $\overline{c}$ Pedro Vargas Solano  $67$ María Torres Castro 89 Nota minima KANG  $\overline{3}$  $\begin{array}{ll} \color{red}{\blacktriangleright} & = & \color{red}{(67,09;54;100;96;45;78;69;50;77;90;1...} \end{array}$ Números (GEES) 4 Yorleny Villalobos Soto  $54$  $5)$ NúmeroZ  $\bullet$   $\bullet$  minners 5 Kattia Chaves Rojas 100 6 Lorena Castillo Suarez 96 7 Daniel Berrocal Castro 45 3 - Me posiciono en el 8 Sofia Luna Mata 78 campo indicado y 9 Oscar Morales Sojo 89 lista de alores. Omité los 2 - Tomar en cuenta posteriormente 10 Heiner Hernandez Carvajal 80 aris Trealma selecciono los datos a que estoy posicionado gicas a núme  $77$ 11 Mauricio Mata Mora **MAG** evaluar en la celda que quiero 12 Susana Casas Vargas 90 el resultado 13 Javier Retana Ruiz 100 Aceptar Cancelar 14 Alexa Guevara Soto 50 15 Marco Vargas Vargas 60

**Figura 7.** Función Mínimo (Min)

**Nota: …los datos por evaluar.**

**Fuente:** elaboración propia

**Fuente:** elaboración propia

<span id="page-9-0"></span>![](_page_9_Figure_0.jpeg)

# **FUNCIÓN SI**

Es una función que permite realizar *comparaciones lógicas* entre dos valores, puede tener dos resultados, el primer resultado es si la comparación es verdadera y el segundo si la comparación es falsa.

## **SINTAXIS:**

Argumentos **SI** (prueba lógica, valor si es verdadero, valor si es falso)

## **PRUEBA\_LÓGICA**

Es cualquier valor o expresión que pueda evaluarse como verdadero o falso, aquí se utilizan signos de comparación como: *mayor que (<), menor que (>) e igual (=)*

## **VALOR\_SI\_VERDADERO**

Es el resultado que se devuelve si el argumento prueba lógica es *verdadero.*

## **VALOR\_SI\_FALSO**

Es el *resultado* que se devuelve si el argumento prueba lógica es falso.

A continuación, analizaremos algunos casos con el fin de comprender mejor la utilización de esta valiosa función. Para seguir estos ejemplos puede descargar el Excel en el siguiente enlace.

![](_page_10_Picture_0.jpeg)

**Caso 1.** Al documento descargado llamado *"Complemento lectura L8M3.xlsx"* en la hoja *"Estudiantes"* debe agregar una columna llamada *"Condición"* y aplicar la fórmula **Si**, de tal manera que si el alumno sacó una nota mayor a **70** está aprobado, caso contrario está reprobado.

#### **Los siguientes son los pasos para resolver el caso:**

**1.** Cree la columna Condición.

**2.** Posiciónese en la celda G2, que es la celda donde se requiere que se plasme el resultado.

**3.** Abra el asistente de funciones.

![](_page_10_Picture_6.jpeg)

![](_page_10_Picture_73.jpeg)

![](_page_10_Picture_74.jpeg)

**Fuente:** elaboración propia

**4** En el panel para insertar función, busque la función **SI** y dar clic en aceptar.

**Figura 9.** Selección de la función SI

![](_page_11_Picture_56.jpeg)

**Fuente:** elaboración propia

**12**

**5.** Configure los parámetros necesarios

#### **Parámetros solicitados**

**Prueba lógica=** Si lo que está en la celda E2 es mayor a 70, el resultado sería: E2>70

**Valor verdadero=** escribimos la palabra "Aprobado" (no olvide las comillas)

**Valor falso=** escribimos la palabra "Reprobado".

![](_page_11_Picture_57.jpeg)

**Figura 10.** Llenado de parámetros de función SI.

![](_page_12_Picture_0.jpeg)

**6**. Arrastra la fórmula, después de tener el primer resultado podemos arrastrar la fórmula, esto se hace para que en las demás celdas se aplique la función.

![](_page_12_Picture_2.jpeg)

#### **Figura 12.** Resultado final de la función **SI**

![](_page_12_Picture_51.jpeg)

![](_page_12_Figure_5.jpeg)

**Fuente:** elaboración propia **Nota: se puede sustituir rellenar por completar**

![](_page_13_Picture_0.jpeg)

**Caso 2.** Agregar una columna llamada *"Descuento"* y aplicar la función **Si**, de tal manera que si el estudiante es de la carrera de medicina se le aplica un **5%** de descuento del monto pendiente, caso contrario se le aplica un **2%** de descuento.

## **CONFIGURACIÓN DE LOS PARÁMETROS.**

**Prueba lógica=** Si la carrera del primer estudiante es "Medicina" (D2="Medicina").

**Valor verdadero=** hacemos la fórmula para sacar el 5% del monto pendiente (F2\*5%).

**Valor falso=** hacemos la fórmula para sacar el 5% del monto pendiente (F2\*2%).

**Figura 13.** Aplicación de función SI calculando valores.

![](_page_13_Picture_68.jpeg)

**Fuente:** elaboración propia

#### **2- Arrastrar la formula.**

Este proceso es idéntico al del ejemplo anterior, recuerde que el concepto arrastrar la fórmula, en este caso, significa aplicar la fórmula que creamos en los demás espacios de la tabla *(ver figura 11).*

<span id="page-14-0"></span>La siguiente figura muestra el resultado final de la operación realizada.

![](_page_14_Picture_65.jpeg)

**Figura 14.** Resultado final cálculo del descuento mediante función SI.

#### **Fuente:** elaboración propia

# **FUNCIÓN CONTAR. SI**

Esta fórmula es una modificación de la función **"SI"** que estudiamos anteriormente, su propósito es contar las celdas dentro del rango seleccionado, que no están en blanco y que cumplen con un criterio específico.

## **Sintaxis**

Contar.Si (rango, criterio)

## **Argumentos**

*Rango:* es el rango dentro del cual desea contar las celdas.

*Criterio:* es el criterio que determina las celdas que se van a contar. Por ejemplo, los criterios pueden expresarse como número (32), expresión (">32"), o texto ("32", "manzanas").

Para un mejor entendimiento vamos a analizar 2 casos de aplicación. (Para practicar pueden usar el archivo de Excel que descargaron en el ejemplo anterior).

**Caso 1.** Se requiere saber cuántas personas pertenecen a la carrera de Informática.

#### *Los siguientes son los pasos para resolver el problema:*

*Paso 1:* posicionarse en donde quiera el resultado.

*Paso 2:* buscar la función contar.si, esto mediante el panel de búsqueda de funciones. Este paso es muy semejante a lo realizado en las figuras 8 y 9 de esta lectura. Si tiene dudas favor consultarlas.

*Paso 3:* configuramos los parámetros solicitados.

**Rango= D2:D15** --- En este caso el rango son las celdas de la columna carrera.

**Criterio= "Informática"** -- Esta es la palabra que vamos a buscar en el rango.

**Figura 15.** Parámetros de la función Contar.si

![](_page_15_Figure_9.jpeg)

#### **Fuente:** elaboración propia

# *El resultado final será 9.* **Notas importantes**

 Vemos que la palabra Informática lleva tilde, si al momento de configurar el criterio no ponemos esa tilde el resultado será 0.

 Si cambiamos la carrera a un alumno, el resultado de esta fórmula inmediatamente se actualizará. Por ejemplo, Pedro es el primer estudiante, es de medicina, si a Pedro le cambiamos la carrera a informática el recuento inmediatamente pasará a 10.

![](_page_16_Picture_0.jpeg)

![](_page_16_Picture_1.jpeg)

**Caso 2**. Se requiere saber cuántas personas deben más de **40 000.00.** 

La solución de este caso es muy similar al anterior, la única diferencia se dará en el criterio, aquí vamos a realizar una comparación lógica. En la siguiente figura se detalla lo que debe realizarse.

Parámetros

**Rango=** F2:F15 --- En este caso el rango son las celdas de la columna Monto pendiente.

**Criterio=** >40000 -- Queremos que cuente las cifras mayores 40 mil colones, por eso usamos en signo > Mayor que.

![](_page_16_Picture_7.jpeg)

**Figura 16.** Parámetros de función contar.si

**Fuente:** elaboración propia

<span id="page-17-0"></span>![](_page_17_Picture_0.jpeg)

**Caso 3** (para hacer en casa). Contar cuantas personas ganaron el curso.

# **FUNCIÓN SUMAR. SI**

Esta función suma el contenido de un rango de celdas que cumplan con un criterio especifico.

#### **Sintaxis**

Sumar.Si (rango, criterio, rango suma)

#### **Argumentos**

Rango: es el rango de celdas de las cuales se evaluará si cumplen o no el criterio.

Criterio: es el criterio que deben cumplir las celdas del Rango. Los criterios pueden

expresarse como número, expresión o texto.

Rango\_suma: es el rango de celdas donde están los valores que se sumarán.

Para un mejor entendimiento, se explicarán los pasos por seguir mediante la solución de dos casos. (Para guiarse con los casos pueden usar el archivo de Excel que descargaron en el ejemplo anterior).

**Caso I.** Se requiere saber cuánto es el monto pendiente de pagar por todos los alumnos de la carrera de medicina.

**Paso I:** posicionarse en la celda que quiero el resultado.

**Paso 2:** buscar la función Sumar.si mediante el panel de búsqueda de funciones.

**Figura 17.** Iniciar la función Sumar.si

![](_page_17_Picture_90.jpeg)

**Fuente:** elaboración propia

![](_page_18_Picture_0.jpeg)

## **PARÁMETROS**

Rango=: son datos por evaluar, se requiere saber cuáles alumnos son de medicina, entonces en este campo seleccionamos toda la columna de "Carrera", Quedara así: D2:D15.

**Criterio=:** del rango seleccionado cuáles son de medicina, quedará así "Medicina".

Rango\_suma=: son los datos que se van a sumar si se cumple el criterio, en este caso queremos saber el monto pendiente, por tal motivo se selecciona la columna Monto pendiente, quedará de la siguiente manera F2:F15.

**Figura 18.** Figura 18. aplicación de parámetros de función Sumar.si.

![](_page_18_Picture_78.jpeg)

#### **Fuente:** elaboración propia

**Caso 2.** Se requiere saber cuánto es el monto pendiente de los estudiantes que perdieron el curso, se pierde el curso con notas menores a 70.

#### **Parámetros**

**Rango=**: son los datos a evaluar, necesitamos saber que alumnos sacaron una nota inferior a 70, el rango será la columna de nota, quedará así: E2:E15.

**Criterio=**: del rango seleccionado cuáles son menores de 70, Quedara así: >70.

**Rango\_suma=**: son los datos que se van a sumar si se cumple el criterio, en este caso queremos saber el monto pendiente de los alumnos que perdieron el curso, por tal motivo se selecciona la columna Monto pendiente, quedará de la siguiente manera F2:F15.

![](_page_19_Picture_0.jpeg)

## **Figura 19.** Aplicación de función Sumar.si

![](_page_19_Picture_38.jpeg)

**Fuente:** elaboración propia

## **Figura 20.** Argumentos de la función.

![](_page_19_Picture_39.jpeg)

**Caso 3** (para hacer en casa). Sumar los montos pendientes de los alumnos de la carrera de informática.

**Fuente:** elaboración propia

![](_page_19_Picture_8.jpeg)

<span id="page-20-0"></span>![](_page_20_Picture_0.jpeg)

# **CONCLUSIONES Y RECOMENDACIONES**

Las *funciones* son potentes herramientas que nos permiten generar resultados valiosos muy *rápidamente*, la clave está en aplicar correctamente los parámetros solicitados.

La variedad de funciones son *muchas y variadas*, el alcance de este curso lo comprende únicamente las más importantes, se recomienda visitar el sitio web propio de Office para estudiar todas las funciones disponibles. https://support.office.com/es-es.

Las funciones SI tienen variantes que la hacen una de las más potentes, pertenecen a la categoría de *lógicas*, algunas de las variantes de esta función son: Sumar.si, Promedio.si, Contar.si, Si.error, entre otras.

![](_page_20_Picture_5.jpeg)

![](_page_20_Picture_6.jpeg)

# <span id="page-21-0"></span>**REFERENCIAS BIBLIOGRÁFICAS**

Microsoft. (09 de 09 de 2019). support.office.com. Obtenido de https://support.office.com/es-es Excel total. (12 de 09 de 2019). Obtenido de https://exceltotal.com/funciones/

![](_page_21_Picture_2.jpeg)

![](_page_22_Picture_0.jpeg)